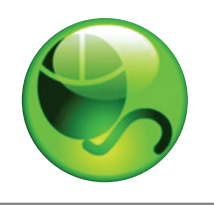

# LockDown Browser®

and Respondus Monitor®

### **WHAT IS RESPONDUS LOCKDOWN BROWSER?**

Respondus LockDown Browser is a custom browser for taking quizzes in Canvas. It prevents you from printing, copying, going to another URL, or accessing other applications during an assessment. If a Canvas quiz requires that LockDown Browser be used, you will not be able to take the quiz with a standard web browser.

Respondus LockDown Browser should only be used for taking Canvas Quizzes. It should not be used in other areas of Canvas.

#### **INSTALLING RESPONDUS LOCKDOWN BROWSER**

LockDown Browser must be installed to each computer being used to take a quiz. Follow the instructions below to install the Windows or Mac version of LockDown Browser.

- Your institution will provide the link for downloading and installing LockDown Browser.
- Follow the download page instructions to obtain the correct installation program.
- Start the LockDown Browser installation program and follow the onscreen instructions to complete the install.

#### **TAKING AN ASSESSMENT**

- 1. Close all programs, unless one is used to connect to the Internet.
- 2. Locate the "LockDown Browser" shortcut on the desktop and double-click it. (For Mac users, launch "LockDown Browser" from the Applications folder.)
- 3. If prompted to close a blocked program (e.g. screen capture, instant messaging) choose Yes when prompted.
- 4. Login to your Canvas course.
- 5. Navigate to the quiz and select the **Take a Quiz** link.
- 6. Once a quiz has been started with LockDown Browser, you cannot exit until the Submit Answers button is clicked.

## **USING WITH A WEBCAM (RESPONDUS MONITOR)**

**Student Quick Start Guide (Canvas Edition)**

You may be required to use LockDown Browser with a webcam, which will record you during an online, nonproctored exam. (The webcam feature is sometimes referred to as "Respondus Monitor.")

Your computer must have a functioning webcam and microphone. Windows users need to have Adobe Flash Player installed to Internet Explorer, even if a different browser is normally used. Mac users must have Adobe Flash Player installed to Safari. A broadband connection is also required.

If an exam requires LockDown Browser *and* a webcam, follow steps 1-5 in the previous "Taking A Test" section.

At this point the Startup Sequence for the webcam begins.

- You will first need to review and agree to the Terms of Use.
- The Webcam Check will confirm that your webcam and microphone are working properly. The first time the Webcam Check is performed on a computer, Adobe Flash Player will require you to select **Allow** and Remember.
- The remaining steps of the Startup Sequence will depend on settings chosen by your instructor. Follow the instructions and note your progress along the top of the screen.
- If you encounter a problem, select the It's not working link for troubleshooting tips.

The test will begin after the Startup Sequence is complete. You cannot exit LockDown Browser until the test is submitted for grading.

#### **PROBLEMS?**

If you have problems downloading, installing, or taking a test with LockDown Browser, contact your instructor, or your institution's technical help desk.

**Respondus, LockDown Browser, and Respondus Monitor are registered trademarks of Respondus, Inc. All other trademarks are the property of their respective owners. Copyright © 2014 Respondus**